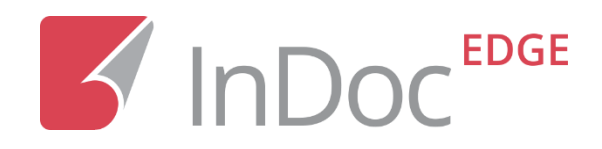

# InDoc EDGE 6.6

© 2000–2021 Mikrocop d.o.o.

#### Splošne informacije o izdelku

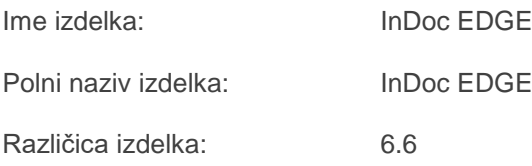

Zaščita dokumenta

© 2000–2021 Mikrocop d.o.o.

Vse pravice pridržane. Reproduciranje (delno ali v celoti) na kakršen koli način ali prek kakršnih koli sredstev brez predhodnega pisnega dovoljenja avtorja je strogo prepovedano. Kršitve se kaznujejo v skladu z zakonom o avtorskih pravicah in kazenskim pravom. Avtorji obdržijo pravice intelektualne lastnine.

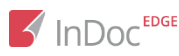

## Kazalo

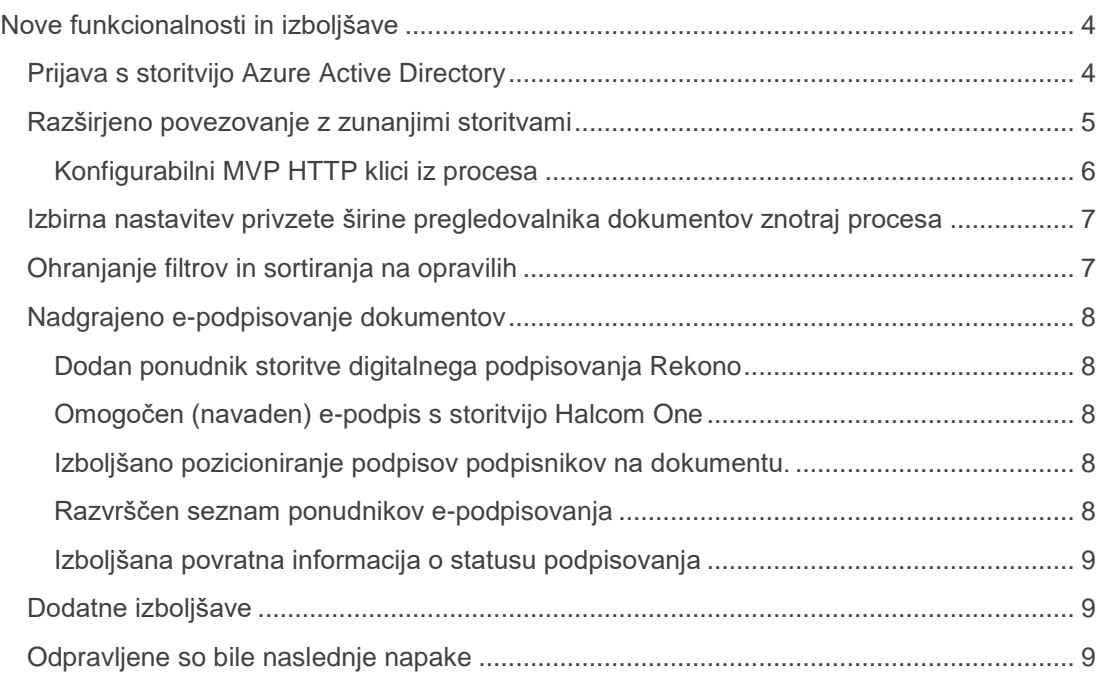

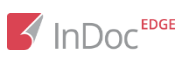

## <span id="page-3-0"></span>Nove funkcionalnosti in izboljšave

## <span id="page-3-1"></span>Prijava s storitvijo Azure Active Directory

Dodali smo možnost (večfaktorske) prijave uporabnikov v InDoc EDGE s storitvijo Azure Active Directory (Azure AD) za vse tiste organizacije, ki uporabljajo to Microsoftovo storitev avtentikacije v oblaku. Na ta način je omogočena enostavna SSO (Single sign-on) prijava brez potrebe po ločenem uporabniškem imenu in geslu.

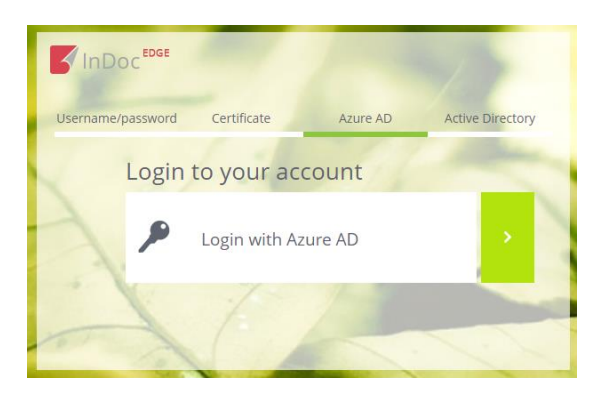

Enako kot pri ostalih načinih prijave moramo tudi prijavo z Azure AD omogočiti na organizaciji in na uporabnikovem članstvu v posamezni organizaciji.

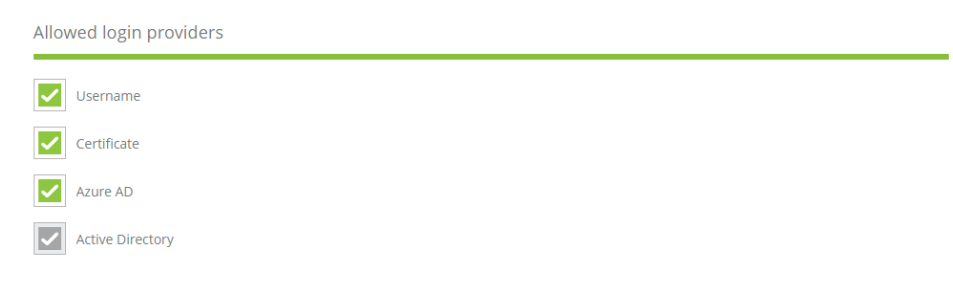

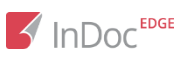

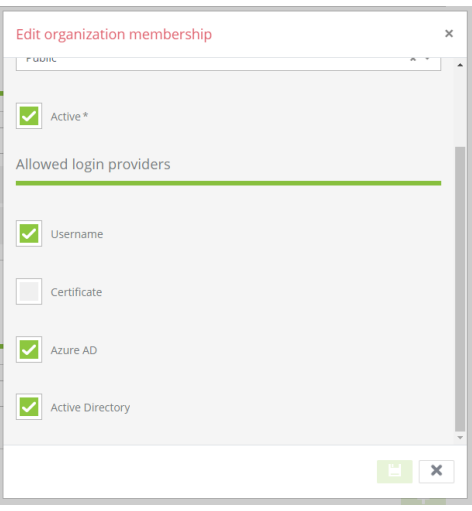

## <span id="page-4-0"></span>Razširjeno povezovanje z zunanjimi storitvami

Zmogljivost klicanja zunanjih storitev iz procesov prek vtičnikov smo nadgradili z možnostjo navezave na zunanje storitve z uporabo HTTP REST klicev.

Nastavitve REST API klicev nastavimo v administraciji organizacije (Zunanji API), kjer zunanjo storitev dodamo tako, da določimo URL naslov in prijavne podatke zunanje storitve.

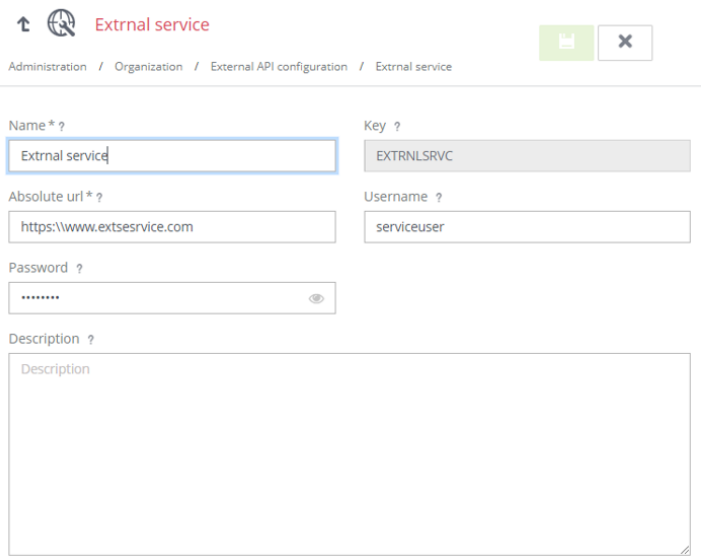

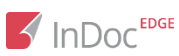

#### <span id="page-5-0"></span>Konfigurabilni MVP HTTP klici iz procesa

Da lahko izvedemo klice zunanje HTTP storitve, moramo v nastavitvah posameznega procesa dodati zunanji vmesnik, ki uporablja predhodno definirano storitev.

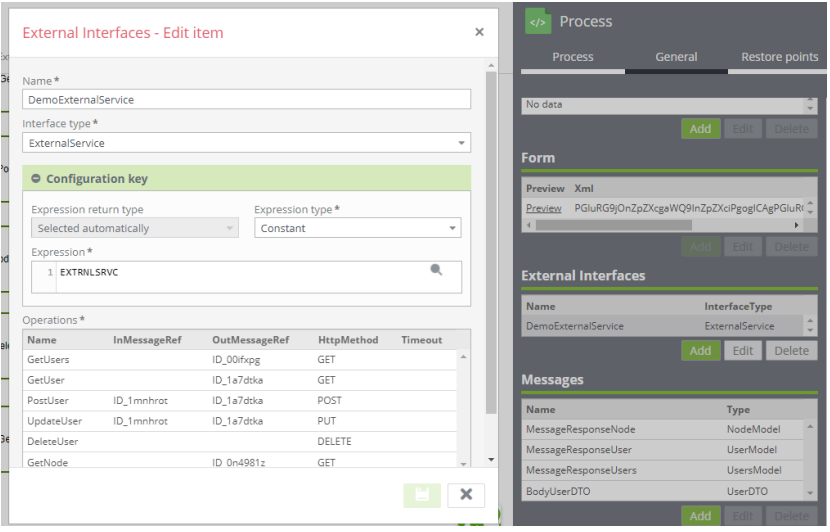

Določiti moramo vhodna in izhodna sporočila, ki predstavljajo podatkovni model za komunikacijo z zunanjo storitvijo.

Nato na servisnem opravilu izberemo prej definiran klic zunanje storitve in na ustvarjanju aktivnosti določimo vhodne podatke. Na zaključevanju aktivnosti pridobimo podatke, ki nam jih vrne zunanja storitev.

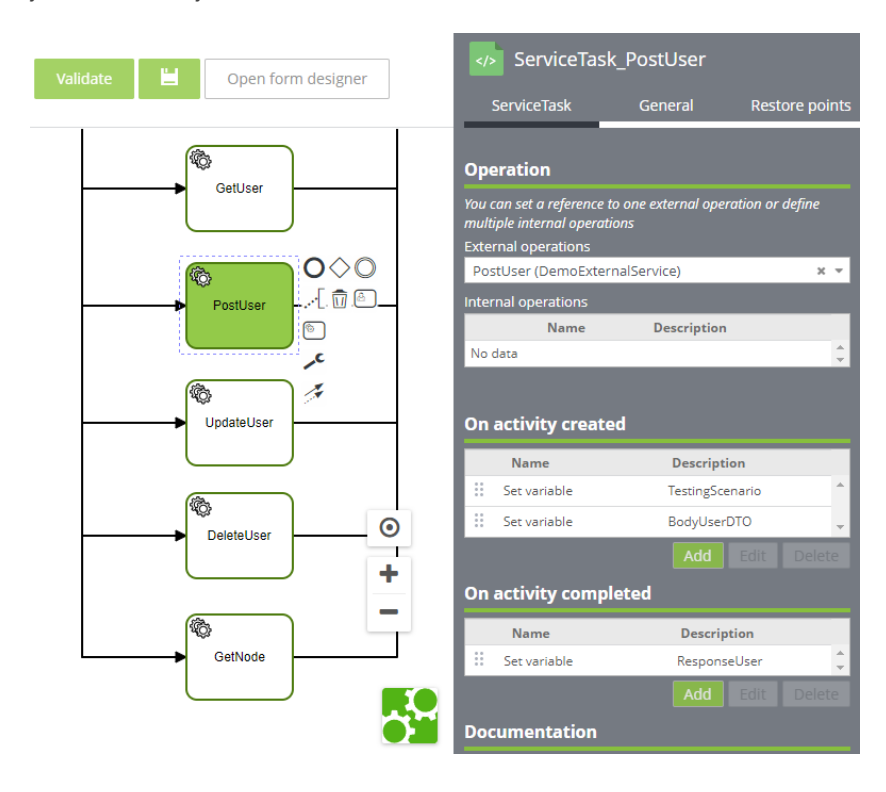

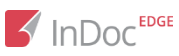

## <span id="page-6-0"></span>Izbirna nastavitev privzete širine pregledovalnika dokumentov znotraj procesa

V procesu lahko zdaj znotraj oblikovalca obrazcev (v zavihku Splošno) nastavimo privzeto širino pregledovalnika, ki se odpre v določeni aktivnosti procesa.

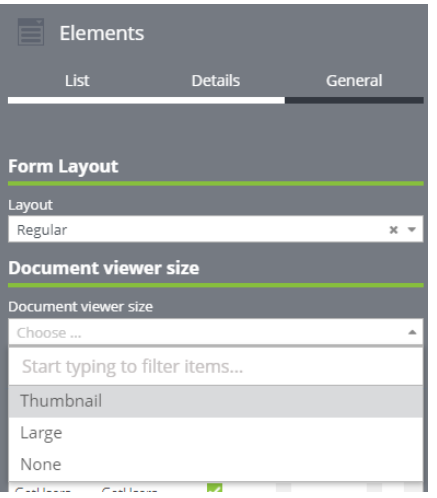

Izbiramo lahko med tremi privzetimi širinami pregledovalnika dokumentov:

- Sličica (Thumbnail) prikaže formo procesa in ozek predogled dokumenta s podatki o dokumentu,
- Velik (Large) prikaže tako formo procesa kot predogled vsebine dokumenta čez polovico okna,
- Noben (None) prikaže samo formo procesa čez celotno okno, pregledovalnik dokumentov pa je skrit.

Uporabnik lahko še vedno poljubno preklaplja med navedenimi pogledi, seveda pa lahko preklopi tudi na pogled predstavitve, ki prikaže vsebino dokumenta čez celotno okno.

## <span id="page-6-1"></span>Ohranjanje filtrov in sortiranja na opravilih

Dodali smo ohranjanje poljubno nastavljenih filtrov in razvrščanja opravil na seznamu opravil v okviru uporabniške seje. Uporabniki se zdaj lahko vračajo na poljubno izbran seznam opravil ali pa uporabljajo iste filtre in/ali razvrščanje opravil za različne preglede opravil do izpisa oziroma preteka seje.

Dodali smo še pregled nastavljenih filtrov in razvrstitev, po katerih je pogled izveden, ki nam omogoča hitro brisanje posamičnih nastavitev pogleda ali vrnitev na privzeti pogled. Ko izberemo vsaj en filter oziroma opravila poljubno razvrstimo, vidimo ikono za pregled nastavitev pravil za prikaz opravil.

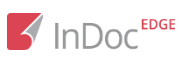

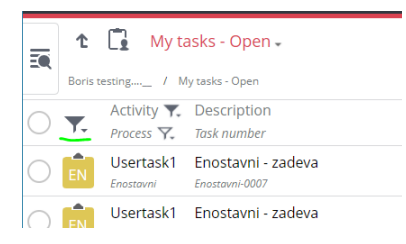

Na spodnji sliki imamo primer pogleda, ki je filtriran po aktivnosti in prioriteti ter razvrščen po datumu kreacije (podčrtano v glavi pogleda) in z odprtim pregledom nastavitev pravil za prikaz opravil, kjer vidimo uporabljene filtre in sortiranje. S klikom na X posamezno pravilo izbrišemo, s klikom ikono filtra z X pa izbrišemo vse filtre in sortiranje.

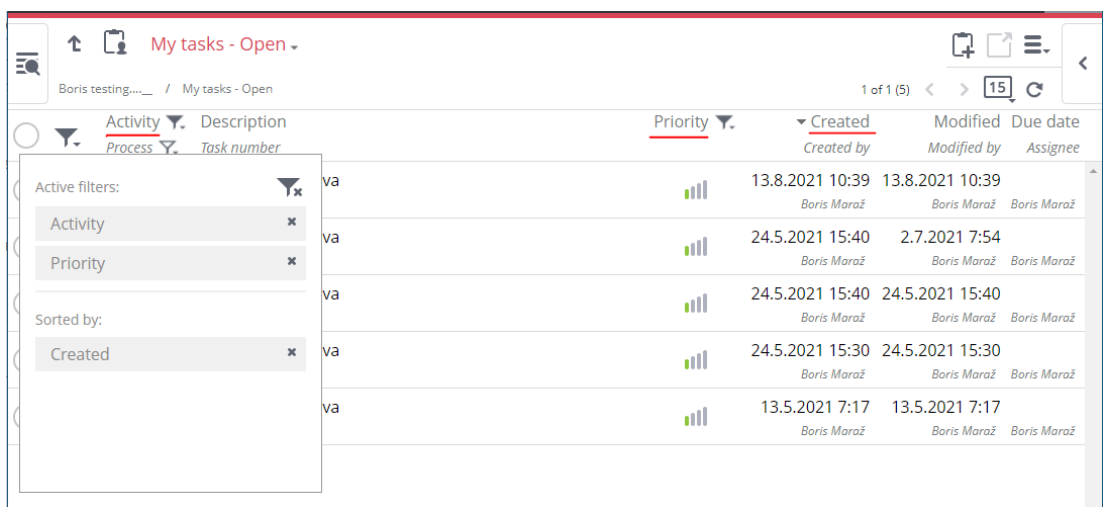

## <span id="page-7-0"></span>Nadgrajeno e-podpisovanje dokumentov

#### <span id="page-7-1"></span>Dodan ponudnik storitve digitalnega podpisovanja Rekono

Dodali smo novega ponudnika storitve e-podpisovanja Rekono, ki omogoča napredno in kvalificirano elektronsko podpisovanje dokumentov v InDoc EDGE.

#### <span id="page-7-2"></span>Omogočen (navaden) e-podpis s storitvijo Halcom One

Zdaj lahko s storitvijo Halcom One, ki že omogoča kvalificirano elektronsko podpisovanje dokumentov v InDoc EDGE, dokumente podpišemo z (navadnim) e-podpisom.

#### <span id="page-7-3"></span>Izboljšano pozicioniranje podpisov podpisnikov na dokumentu.

Pozicijo podpisa na dokumentu lahko zdaj določimo z akcijo "primi in spusti", kar nam omogoča hitrejše in lažje pozicioniranje podpisov na željena mesta na dokumentu.

#### <span id="page-7-4"></span>Razvrščen seznam ponudnikov e-podpisovanja

Seznami za izbor ponudnikov e-podpisovanja so sedaj razvrščeni po abecednem vrstnem redu.

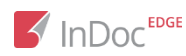

#### <span id="page-8-0"></span>Izboljšana povratna informacija o statusu podpisovanja

Uporabnik, ki je iniciral podpisovanje, lahko zdaj bolj enostavno spremlja status podpisovanja zunanjih podpisnikov.

## <span id="page-8-1"></span>Dodatne izboljšave

- Prenos certifikatov za časovno žigosanje v centralno zbirko certifikatov v InDoc EDGE
- Izboljšano zaklepanje resursov znotraj paralelnih izvedb opravil.
- Sistemskemu in organizacijskemu administratorju je dodana akcija podvojitve vrst dokumentov, templat, šifrantov, pogledov na šifrant, iskalnih definicij in pogledov.
- Dodana AttachmentsMaxSizeInMegaBytes preglasitev na organizaciji za nastavitve SMTP.

### <span id="page-8-2"></span>Odpravljene so bile naslednje napake

- Prikazana pravilna napaka pri omejitvi izvoza več kot 10.000 datotek v ZIP datoteko.
- Popravek pri prikazovanju določenih PDF datotek v pregledovalniku dokumentov.
- Odpravljena napaka pri pretvorbi v PDF/A z uporabo knjižnice Procesiranje dokumentov.
- Popravljen prikaz v pregledovalniku dokumentov pri neuspešno obdelanem dokumentu.
- Odpravljena napaka pri kreiranju izpisa seznama uporabnikov v skupini.
- Odpravljena napaka ob kreiranju bližnjice v mapi z nastavljenimi dovoljenimi vrstami dokumenta.

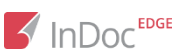